**Sun Fire X4800**服务器安装指南(适用于 **Oracle VM**)

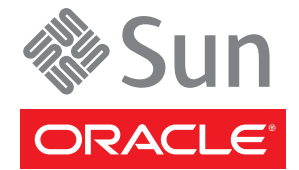

文件号码 821-2263-10<br>2010年 7 月,修订版 A

版权所有 © 2010, Oracle 和/或其附属公司。 保留所有权利。

本软件和相关文档是根据许可证协议提供的,该许可证协议中规定了关于使用和公开本软件和相关文档的各种限制,并受知识产权法的保护。除非在<br>许可证协议中明确许可或适用法律明确授权,否则不得以任何形式、任何方式使用、拷贝、复制、翻译、广播、修改、授权、传播、分发、展示、执<br>行、发布或显示本软件和相关文档的任何部分。除非法律要求实现互操作,否则严禁对本软件进行逆向工程设计、反汇编或反编译。

此文档所含信息可能随时被修改,忍不另行通知,我们不保证该信息没有错误。如果贵方发现任何问题,请书面通知我们。

如果将本软件或相关文档交付给美国政府,或者交付给以美国政府名义获得许可证的任何机构,必须符合以下规定:

U.S. GOVERNMENT RIGHTS Programs, software, databases, and related documentation and technical data delivered to U.S. Government customers are "commercial computer software" or"commercial technical data" pursuant to the applicable Federal Acquisition Regulation and agency-specific supplemental regulations.As such, the use, duplication, disclosure, modification, and adaptation shall be subject to the restrictions and license terms set forth in the applicable Government contract, and, to the extent applicable by the terms of the Government contract, the additional rights set forth in FAR 52.227-19, Commercial Computer Software License (December 2007).Oracle America, Inc., 500 Oracle Parkway, Redwood City, CA 94065.

本软件或硬件是为了在各种信息管理应用领域内的一股使用而开发的。它不应被应用于任何存在危险或潜在危险的应用领域,也不是为此而开发<br>的,其中包括可能会产生人身伤害的应用领域。如果在危险应用领域内使用本软件或硬件,贵方应负责采取所有适当的防范措施,包括备份、冗余和<br>其它确保安全使用本软件或硬件的措施。对于因在危险应用领域内使用本软件或硬件所造成的一切损失或损害,Oracle Corporation 及其附属公司概不<br>负责。

Oracle 和 Java 是Oracle 和/或其附属公司的注册商标。其他名称可能是各自所有者的商标。

AMD、Opteron、AMD 徽标以及 AMD Opteron 徽标是Advanced Micro Devices 的商标或注册商标。Intel 和 Intel Xeon是Intel Corporation 的商标或注册 商标。所有SPARC 商标均是 SPARC International, Inc 的商标或注册商标,并应按照许可证的规定使用。UNIX 是通过 X/Open Company, Ltd 授权的注册 商标。

本软件或硬件以及文档可能提供了访问第三方内容、产品和服务的方式或有关这些内容、产品和服务的信息。对于第三方内容、产品和服务,Oracle Corporation 及其附属公司明确表示不承担任何种类的担保,亦不对其承担任何责任。对于因访问或使用第三方内容、产品或服务所造成的任何损 失、成本或损害,Oracle Corporation 及其附属公司概不负责。

# 目录

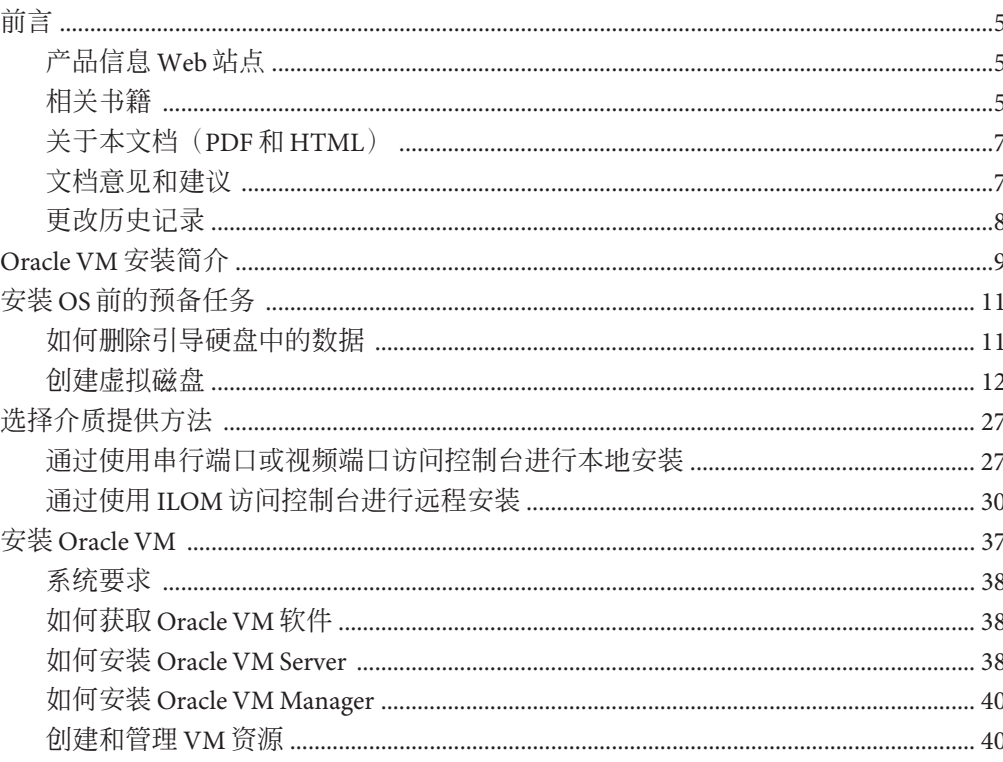

# <span id="page-4-0"></span>前言

本前言介绍了相关文档和提交反馈的过程,还包括文档更改历史记录。

- 第5页中的"产品信息 Web 站点"
- 第 5 页中的 "相关书籍"
- 第 7 页中的 "[关于本文档\(](#page-6-0)PDF 和 HTML)"
- 第 7 页中的 "[文档意见和建议](#page-6-0)"
- 第 8 页中的 "[更改历史记录](#page-7-0)"

## 产品信息**Web**站点

有关 Sun Fire X4800 服务器的信息,请访问以下 Sun Fire X4800 服务器产品站点:

<http://www.oracle.com/goto/x4800>

在该站点上,您可以找到指向下列信息和下载区域的链接:

- 产品信息和规范
- 支持的操作系统
- 软件和固件下载
- 支持的选件卡
- 外部存储器选件

## 相关书籍

下面是与 Oracle Sun Fire X4800 服务器相关的文档列表。可从以下 Web 站点获得这些文 档和其他支持文档:

<http://www.oracle.com/goto/x4800>

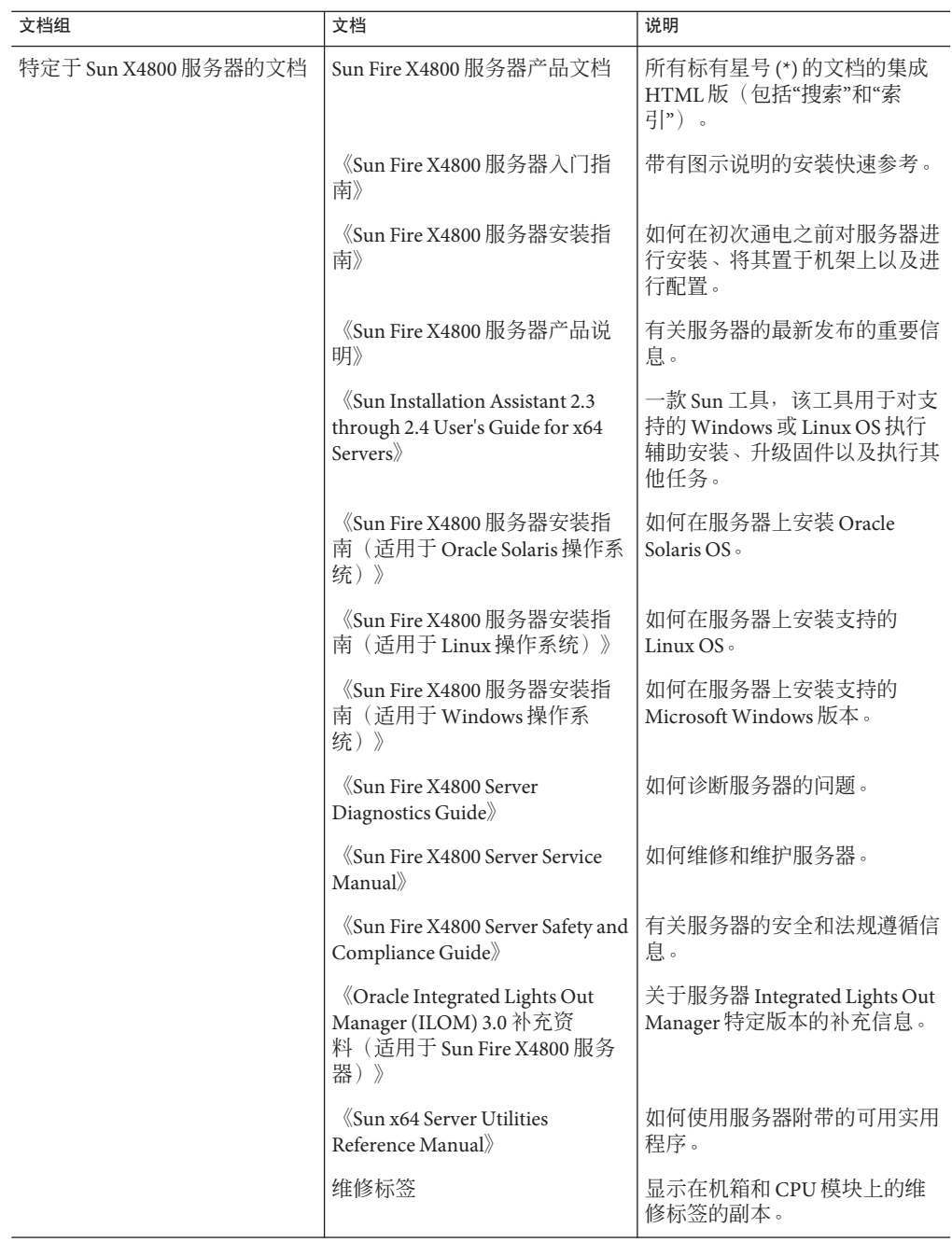

<span id="page-6-0"></span>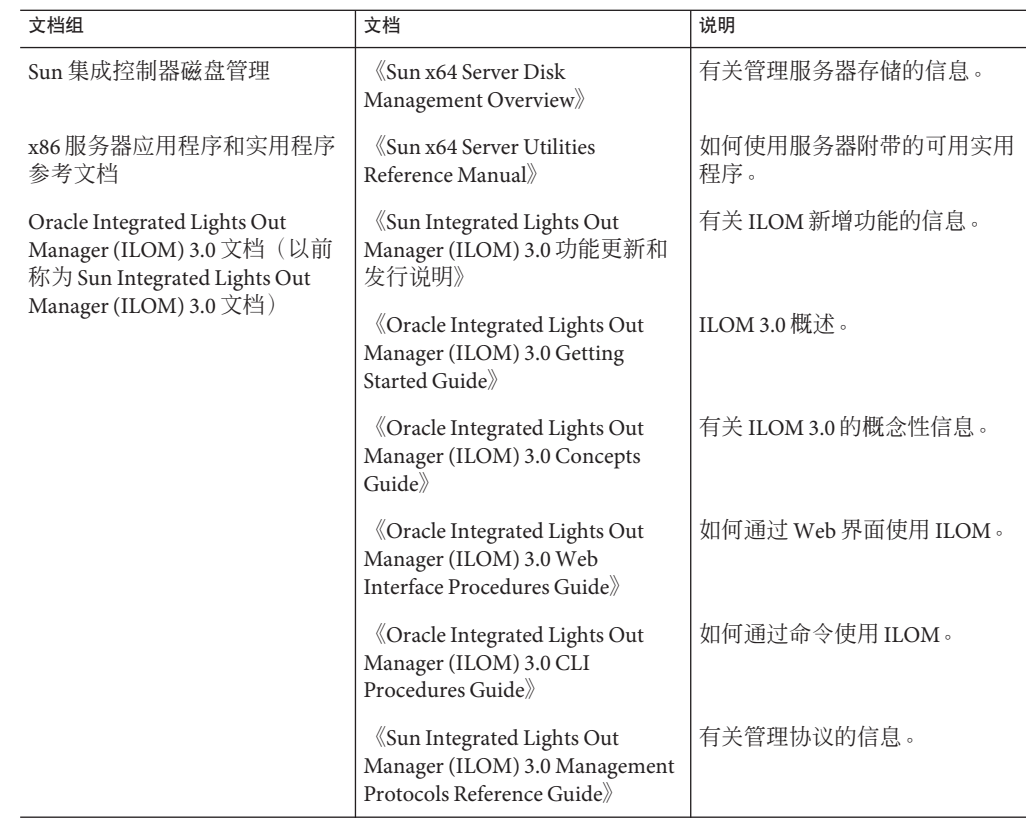

# 关于本文档(**PDF**和**HTML**)

本文档集以 PDF 和 HTML 两种形式提供。相关信息按基于主题的格式(类似于联机帮 助) 提供, 因此不包括章节或附录编号。

## 文档意见和建议

我们致力于提高产品文档的质量,并十分乐意收到您的意见和建议。请登录以下网站 向我们提交您的意见和建议:

<http://www.sun.com/secure/products-n-solutions/hardware/docs/feedback>

请在您的反馈信息中包含文档的书名和文件号码。

## <span id="page-7-0"></span>更改历史记录

对文档集进行了以下更改。

- 2010 年 4 月-发布了安装指南。
- 2010 年 6 月-重新发布了安装指南和入门指南。
- 2010 年 7 月-首次发布其他文档。

# <span id="page-8-0"></span>Oracle VM安装简介

本文档提供了有关安装 Oracle VM 服务器的信息,还提供了指向 Oracle VM 文档的链 接,以便于进行安装。其中包含以下主题。

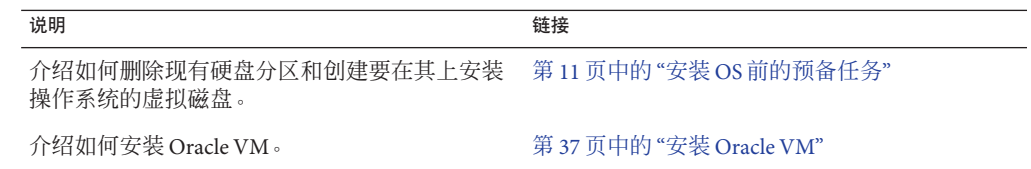

# <span id="page-10-0"></span>安装OS前的预备任务

您必须先执行某些任务才能安装操作系统,具体情况取决于您的引导驱动器上是否已 安装了 OS, 或您的驱动器是否为先前没有进行分区的新驱动器。

这些任务包括:

- 第 11 页中的 "如何删除引导硬盘中的数据"
- 第 12 页中的 "[创建虚拟磁盘](#page-11-0)"
- ▼ 如何删除引导硬盘中的数据

服务器的硬盘驱动器上可能预先安装了 Solaris OS。如果是这样,必须先将其删除再安 装 Linux。

开始执行此过程之前,应先获取 Tools and Drivers CD 的副本。 开始之前

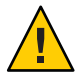

注意**–**此过程会删除硬盘驱动器中的所有数据。开始执行此过程之前,应先备份要保存 的所有数据。

- 备份要保存的所有硬盘驱动器数据。 **1**
- 将**Tools and Drivers CD**插入服务器的**CD/DVD**驱动器中。 **2** 如果您的服务器没有 CD/DVD 驱动器,请使用远程控制台 (JavaRConsole)。请参[见第](#page-29-0) 30 页中的 "通过使用 ILOM [访问控制台进行远程安装](#page-29-0)"。
- 从**Tools and Drivers CD**引导系统。 **3** 此时将出现 "tools and drivers"(工具和驱动程序)主菜单。
- 从该主菜单中选择**"Erase Primary Boot Hard Disk"**(删除主引导硬盘中的数据)。 **4** 此选项会删除主硬盘驱动器中除诊断分区以外的所有分区。如果存在诊断分区,则不 会将其删除。

接下来的操作 继续执行第 12 页中的 "[创建虚拟磁盘](#page-11-0)"中的步骤。

### <span id="page-11-0"></span>创建虚拟磁盘

在尝试安装操作系统之前,您必须在服务器上创建一个虚拟磁盘,以便在下载映像时 具有可用的磁盘空间。此下载会删除磁盘的内容。

可以通过 LSI 固件创建虚拟磁盘以下载操作系统。只有在引导服务器期间才能访问 LSI 固件。在启动 Windows 之前和显示 LSI 标题之后,您可以通过输入 Control-H 组合键来 访问 LSI 界面。

注 **–** 还可以通过 MegaRAID 软件(该软件通过 Tools and Drivers DVD 上的补充驱动程序 进行安装)创建虚拟磁盘,但是,这些磁盘不应该用于安装操作系统。

请参见第 12 页中的 "如何创建虚拟磁盘"。

- ▼ 如何创建虚拟磁盘
- 使用服务处理器**(service processor, SP)**模块的**IP**地址登录到服务器。 **1**
- 在**GUI**窗口中,单击**"Remote Control"**选项卡以启动**ILOM**远程控制。 **2**
- 选择**"KVMS"**选项卡。 **3**
- 在**"Mouse Mode"**下,选择**"Relative"**,然后单击**"Save"**。 **4**

注 **–**当您处于远程控制台中时,使用"Relative"选项,可以将鼠标从一个窗口移动到另 一个窗口。在此过程结束时,系统会要求您将鼠标设置更改为 "Absolute"。

- 单击**"Redirection"**选项卡。在**"Redirection"**屏幕中,单击**"Launch Remote Console"**。 **5** 此操作会启动 ILOM 3.0 远程控制台窗口。
- 从**"Devices"**菜单中,选择**"Mouse"**以启用鼠标。 **6**
- 重新引导您的系统,等待**LSI**标题出现。当标题页中显示设备时,请使用**Control-H**组合 **7** 键。

在**"Adapter Selection"**屏幕中,单击**"Start"**。 **8**

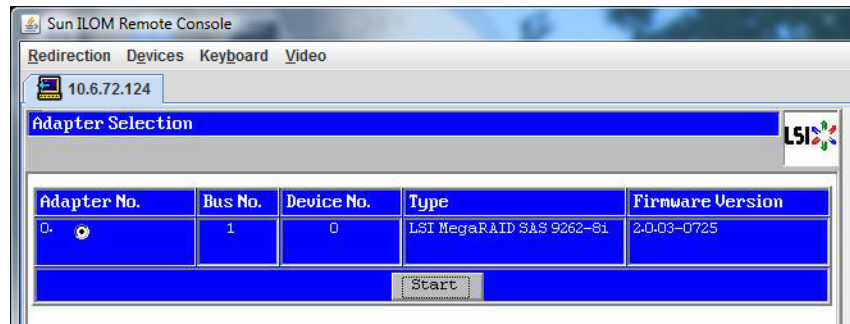

此时,将打开 "MegaRaid BIOS Config Utility Virtual Configuration" 屏幕。

在**"MegaRaid BIOS Config Utility Virtual Configuration"**屏幕中,选择**"Configuration 9 Wizard"**。

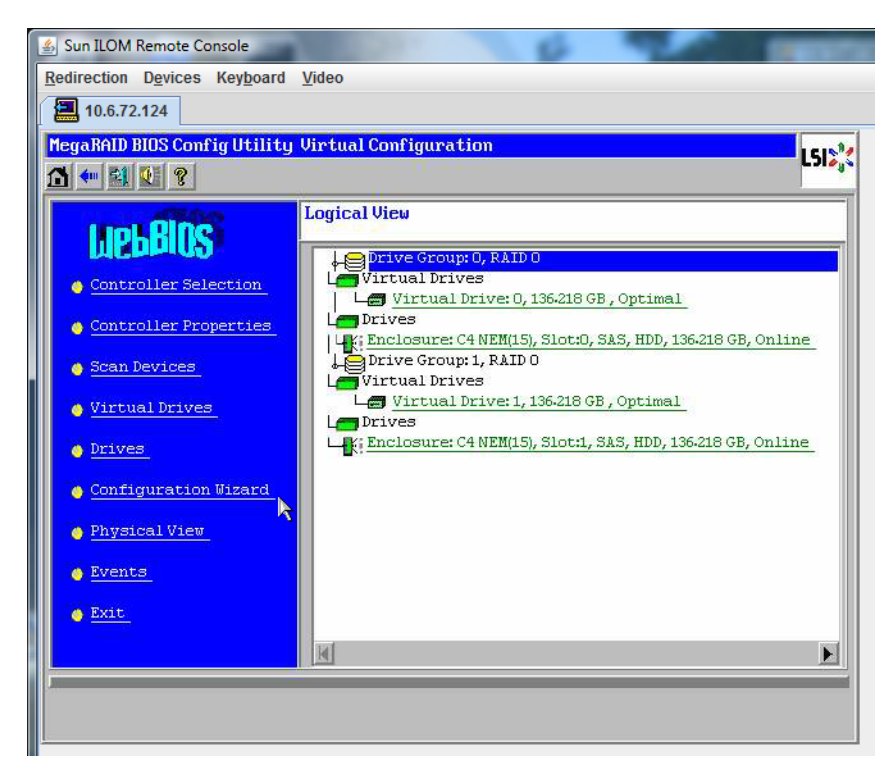

**10** 在**"ConfigurationWizard"**屏幕中,选择**"New Configuration"**,然后单击**"Next"**。

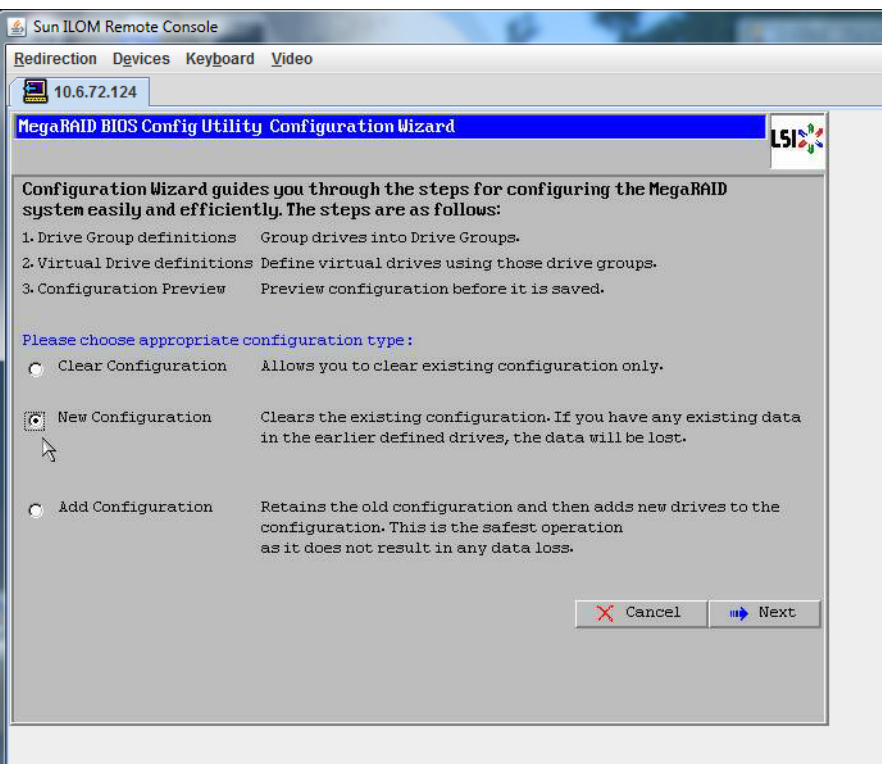

#### 选择**"Manual Configuration"**。 **11**

选择 "Automatic Configuration" 将创建一个包含系统中所有硬盘驱动器的虚拟驱动 器。多个驱动器被配置为一个条带集 (RAID0),并显示为一个具有组合存储空间的虚拟 驱动器。由于可能出现多点故障,因此这样也许并不可取。即,如果一个驱动器出现 故障,系统就不会进行引导。此时,您只能保留一个驱动器,删除所有其他驱动 器。或者,您可以使用 "Manual Configuration" 创建仅使用一个硬盘驱动器的虚拟驱动 器。

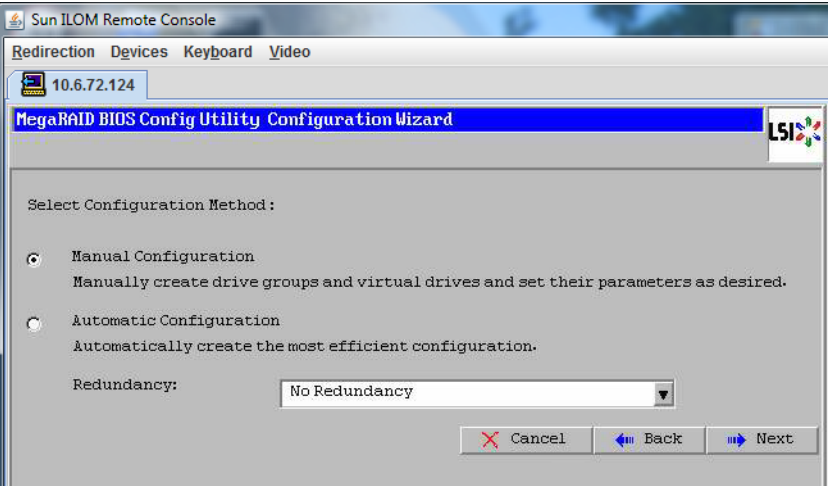

如果显示确认窗口,请单击**"Yes"**。 **12**

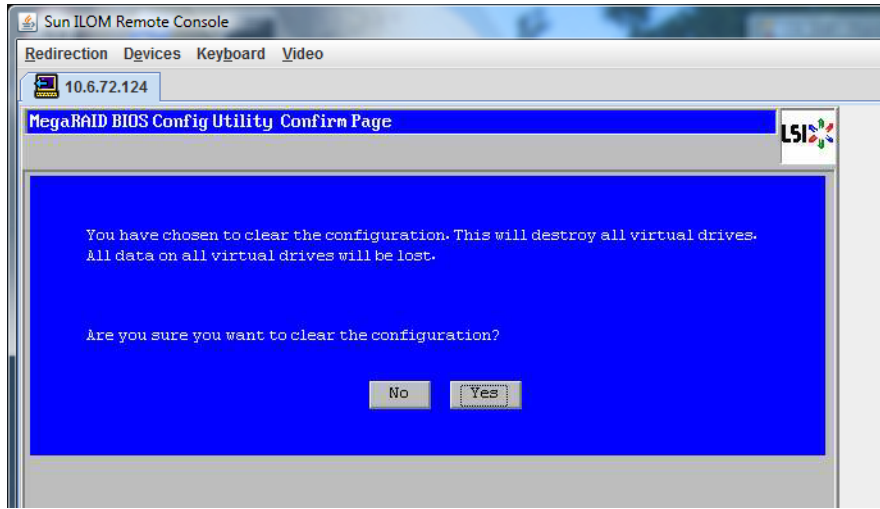

显示**"MegaRAID BIOS Config Utility ConfigWizard – Drive Group Definition"**屏幕时,您可以 看到系统中的驱动器和驱动器组。选择所需的驱动器,并单击**"AddTo Array"**。 **13**

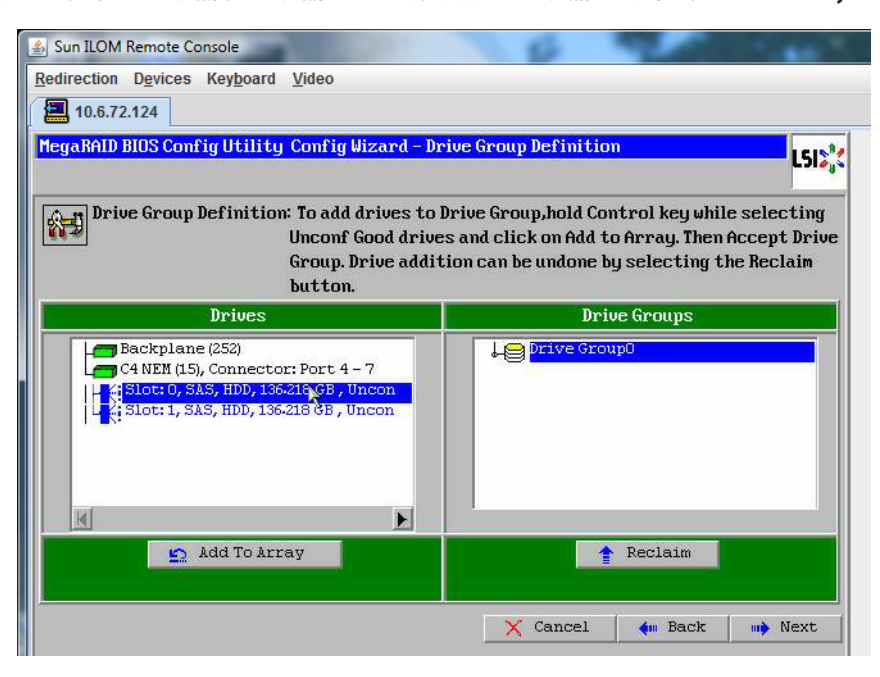

#### 单击**"Accept DG"**创建驱动器组。 **14**

现在,您即可查看 "Drive Group0"。

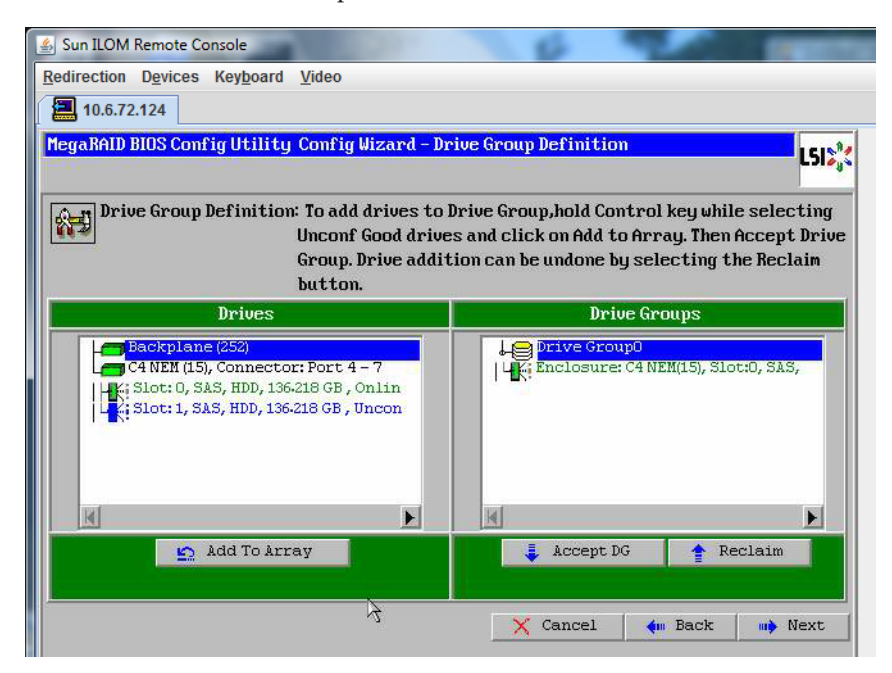

单击**"Next"**。 **15**

注 **–**您可以通过单击"Reclaim"按钮撤消驱动器组的选择。

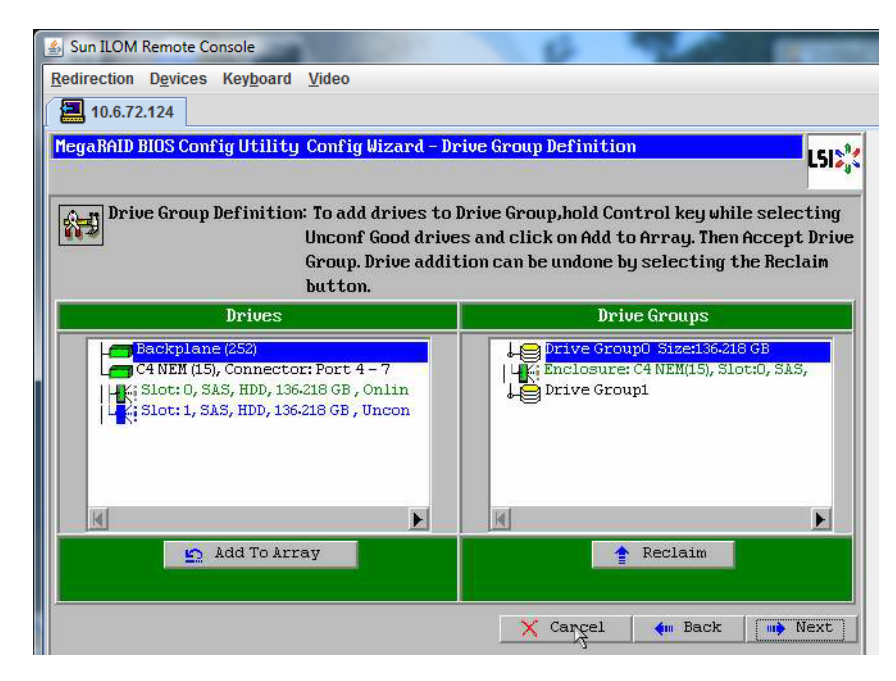

**16** 在**"Span Definition"**窗口中会显示驱动器组。单击**"Add to SPAN"**。

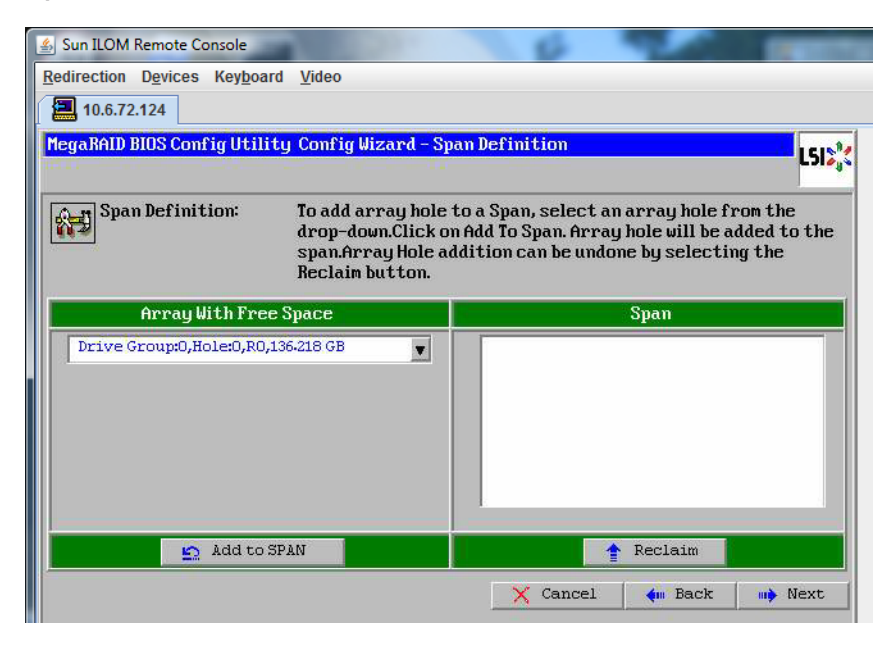

在**span**中会显示驱动器组。单击**"Next"**。

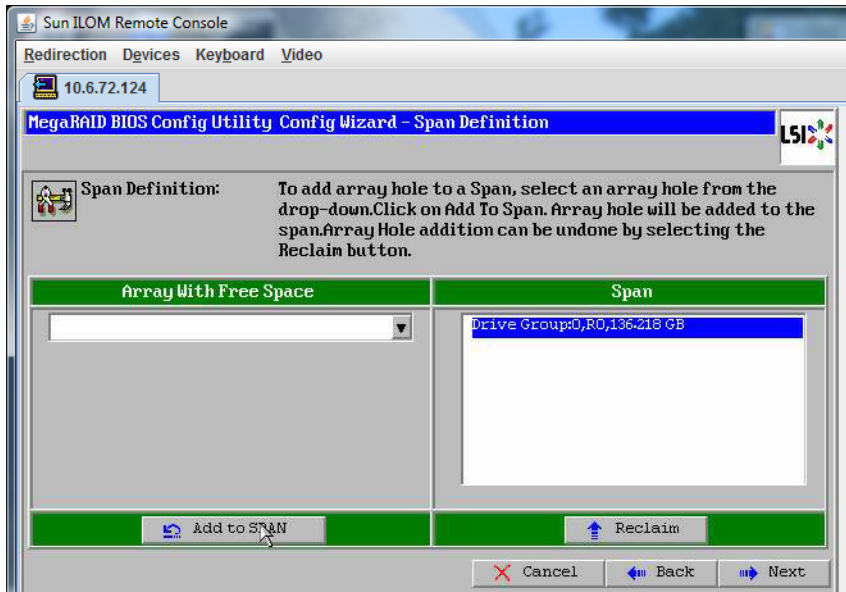

显示**"Virtual Drive Definition"**屏幕。为虚拟驱动器设置所需的**RAID**级别和配置,然后单 **18** 击**"Accept"**。

Sun ILOM Remote Console Redirection Devices Keyboard Video 10.6.72.124 MegaRAID BIOS Config Utility Config Wizard - Virtual Drive Definition L5IS<sup>I</sup> **RAID Level** RAID O  $\blacksquare$ **Strip Size** 64 KB  $\blacktriangledown$ **Access Policy**  $_{RU}$  $\pmb{\mathbf v}$ **Read Policy** Normal  $\blacksquare$ **Write Policy Write Back with BBU**  $\bullet$ **IO Policy** Cached  $\blacksquare$ **Next LD, Possible RAID Levels Drive Cache** NoChange  $\blacksquare$ R0:136-218 GB **Disable BGI**  $N<sub>O</sub>$  $\blacksquare$ **Select Size** 136-218  $GB - \bullet$ **Accept** Reclaim  $\times$  Cancel  $\leftarrow$  Back **m** Next

有关配置 RAID 的更多信息,请参阅服务器的磁盘管理文档。

当系统提示您确认**"Write Back with BBU"**模式时,请单击**"Yes"**。 **19**

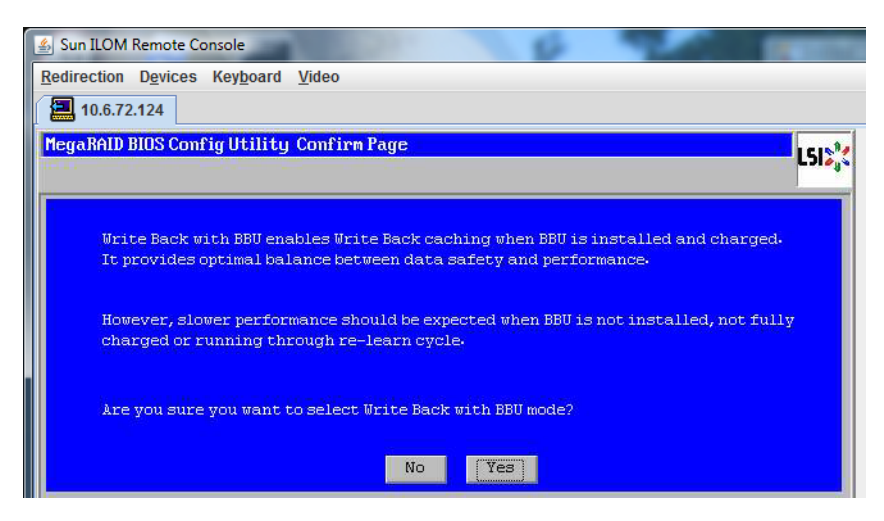

**20** 在**"ConfigWizard"**窗口中,单击**"Next"**。

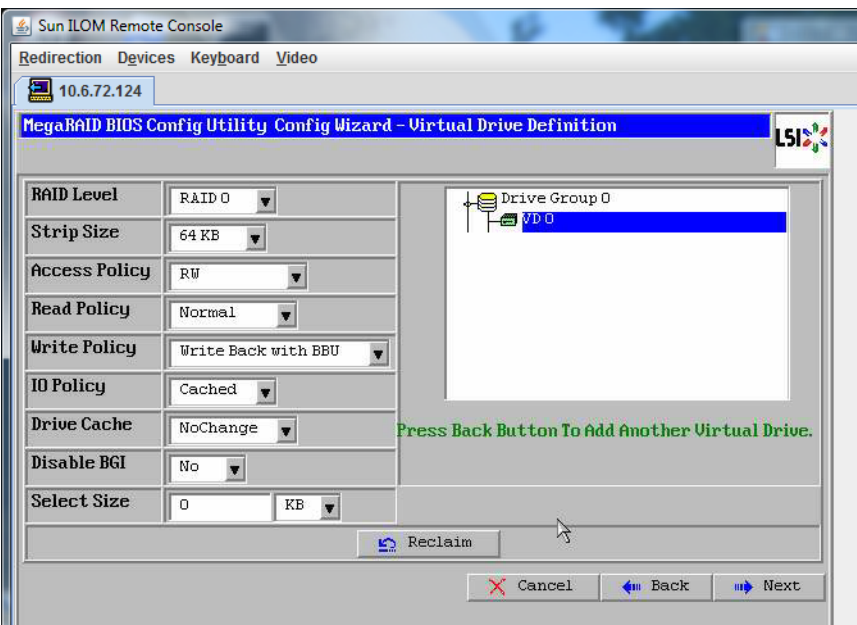

将显示**"Preview"**屏幕。请注意,该虚拟驱动器包括**"Drive Group 0"**。 **21**

此图显示了使用 "Manual Configuration" 选项的单个虚拟驱动器:

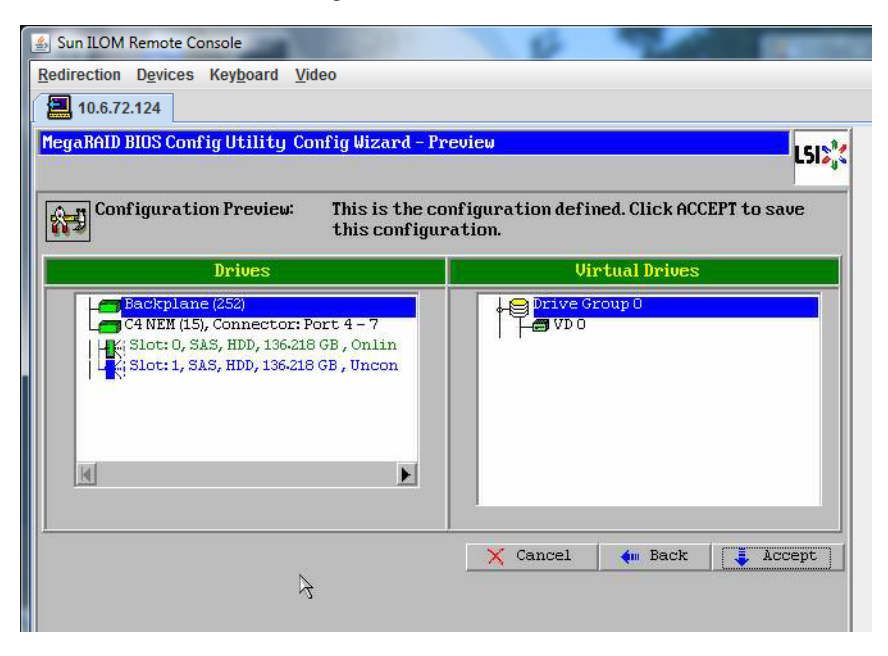

保存配置。 **22**

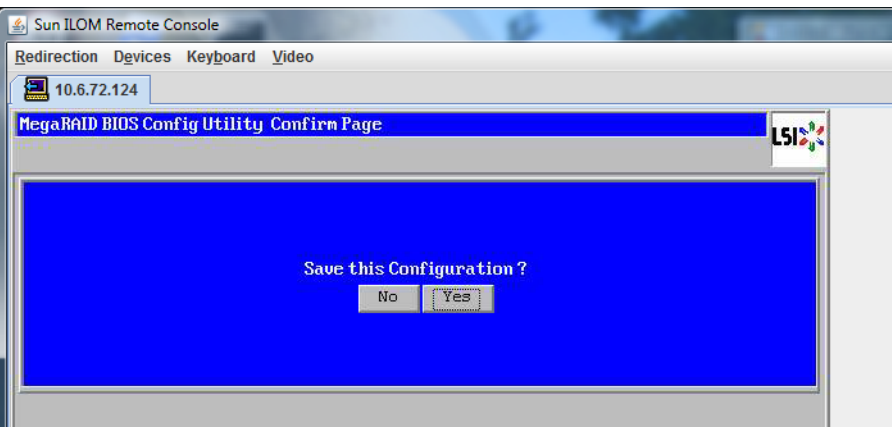

选择**"Yes"**时,会显示提示消息**"All data on Virtual Drivers will be lost.Want to Initialize?" 23**

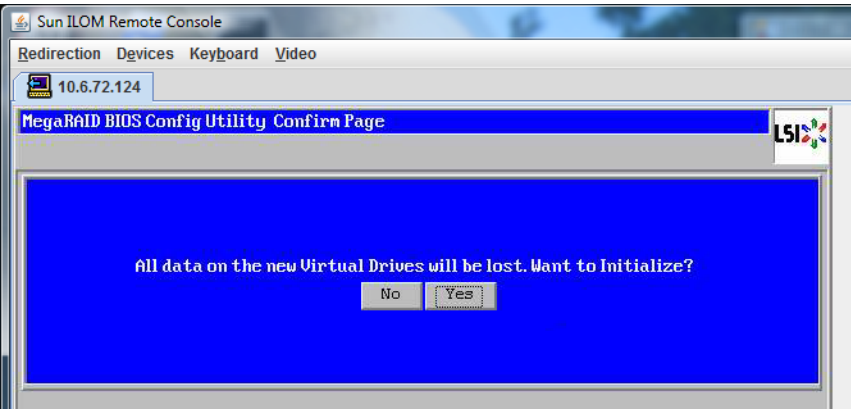

单击**"Yes"**退出。 **24**

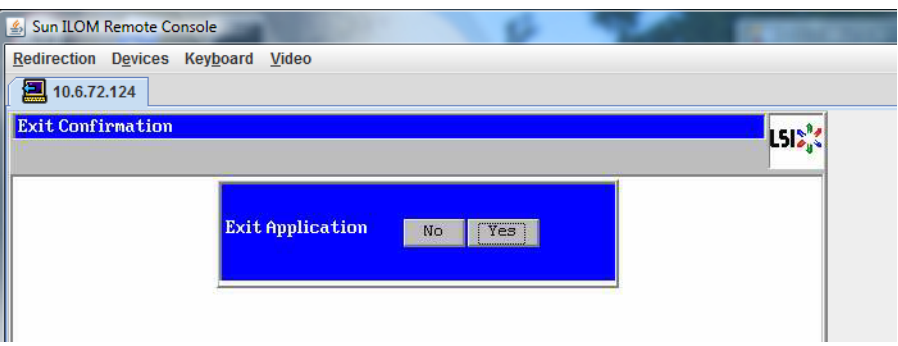

当显示**"Please Reboot Your System"**时,请使用**Alt-B**组合键查看键盘下拉式菜单。 **25**

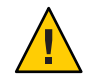

注意 **–** 您必须执行此步骤,否则,下一步将使用 "Control Alt Delete" 重新引导您的本地 计算机。

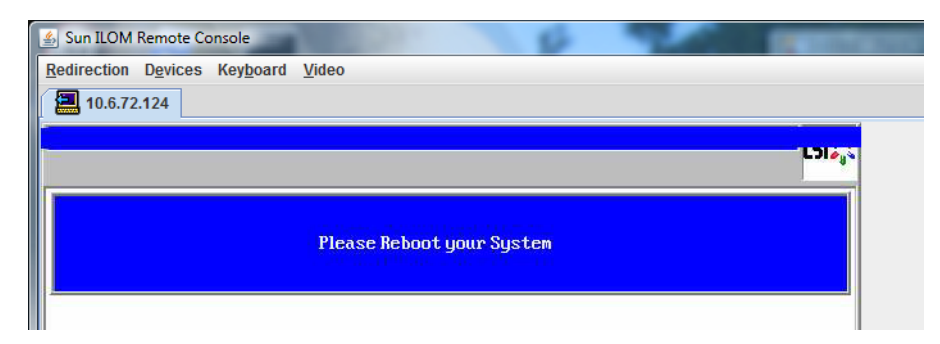

使用方向键选择菜单中的**"Control Alt Delete"**来重新引导远程系统。按**Enter**键。 **26**

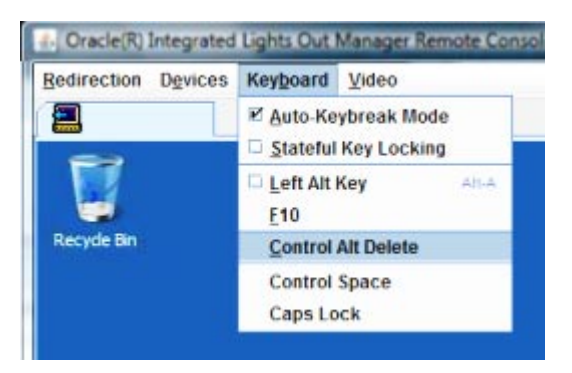

- 返回并将鼠标模式设置为**"Absolute"**: **27**
	- **a.** 在**"Remote Control"**屏幕中,选择**"KVMS"**选项卡。
	- **b.** 在**"Mouse Mode"**下,选择**"Absolute"**。
	- **c.** 单击**"Save"**。

### ▼ 如何设置引导驱动器

创建完虚拟驱动器之后,如果打算在该驱动器上安装操作系统,则需要将该驱动器设 置为引导驱动器。

转至**"ConfigurationWizard"**屏幕并选择**"Virtual Drives"**。 **1**

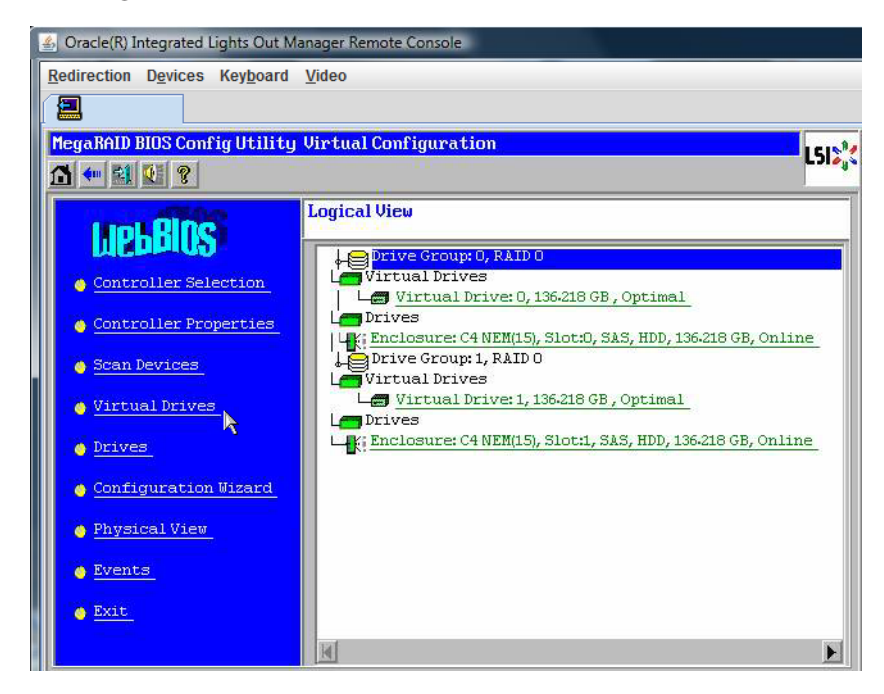

此时将显示 "MegaRAID BIOS Config Utility Virtual Drives Configuration" 屏幕。

检查**"Set\_Boot Drive (current=none)"**是否被列为一个选项: **2**

如果列出了 "Set\_Boot Drive (current=none)" 选项, 则说明尚未设置引导驱动器。

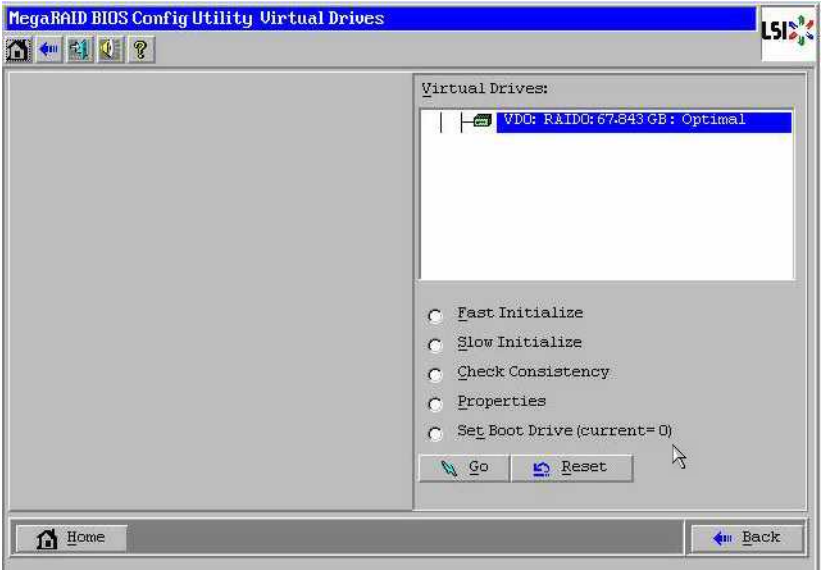

单击**"Set\_Boot Drive (current=none)"**,然后单击**"Go"**。 **3**

# <span id="page-26-0"></span>选择介质提供方法

在本部分中,您需要选择一种方法来提供 Oracle VM 安装介质。

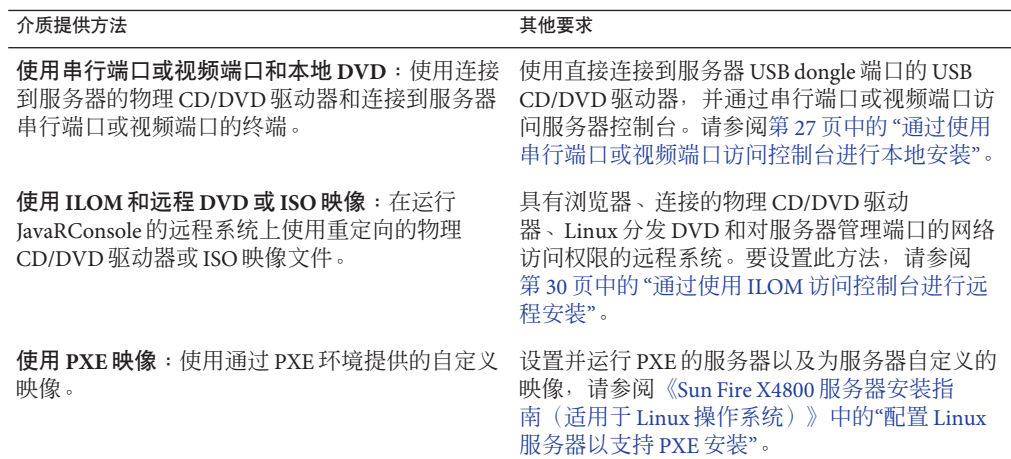

## 通过使用串行端口或视频端口访问控制台进行本地安装

安装 OS 时需要查看系统控制台输出。可以通过串行端口和视频端口显示此输出。

注**–**本主题介绍默认的视频端口输出和串行端口输出。其他设置(包括控制台命令和 GRUB 菜单选项)可更改此行为。

如果您使用的是终端或膝上型电脑,可以使用多端口电缆(也称为 "dongle")连接到服 务器的串行端口或视频端口来访问控制台。请参见《[Sun Fire X4800](http://docs.sun.com/doc/821-2233/gixix?a=view) 服务器安装指 [南》中的](http://docs.sun.com/doc/821-2233/gixix?a=view)"连接管理 (SP) 电缆"。

■ 串行端口—在多端口电缆的串行连接器和终端或膝上型电脑之间连接串行电缆。从 启动 SP 开始直至 OS 取得对显示器的控制权,所有输出将通过串行端口显示。请参 见第 28 页中的 "[如何配置串行端口](#page-27-0)"。

<span id="page-27-0"></span>■ 视频端口-将 VGA 监视器电缆从 KVM 连接到服务器多端口电缆的视频端口上。在 SP 启动完成后,系统将开始 POST/BIOS,并通过视频端口显示所有输出。该过程将 继续,直到 OS 取得对显示器的控制权。大多数 OS 配置会继续通过视频端口显示信 息。有关设置硬件的信息,请参见《Sun Fire X4800 [服务器安装指南》中的](http://docs.sun.com/doc/821-2233/gixix?a=view)"连接管 理 (SP) [电缆](http://docs.sun.com/doc/821-2233/gixix?a=view)"。

### ▼ 如何配置串行端口

使用服务器的多端口电缆将终端或运行终端仿真软件的膝上型电脑直接连接至串行端 **1** 口。

使用以下终端设置: 8,n,1-八个数据位、无奇偶校验、一个停止位 9600 波特率 禁用软件流控制 (XON/XOFF)

#### 打开服务器电源。 **2**

控制台输出会通过串行端口进行显示。

如果未显示输出,可能需要在 BIOS 中配置输出。使用以下步骤在 BIOS 中配置输出。

- 根据需要检查**BIOS**设置。 **3**
	- **a. POST**期间,在引导过程中按**F2**键(远程键盘上的**F4**键)进入**BIOS**。
	- **b.** 使用向右方向键浏览至**"Advanced"**(高级)选项卡。 您可以使用向左和向右方向键访问 "BIOS Setup Utility" (BIOS 设置实用程序) 菜单 选项卡。
	- **c.** 使用向下方向键突出显示**"Remote Access Configuration"**(远程访问配置)选项,然 后按**Enter**键。 此时出现 "Configure Remote Access"(配置远程访问)类型和参数子菜单屏幕。
	- **d.** 确认**"Remote Access"**(远程访问)已设置为**"Enabled"**(已启用)。
	- **e.** 确认**"Redirection after POST"**(**POST**后重定向)已设置为**"Always"**(始终)。

**f.** 要保存更改并退出**BIOS**,按**F10**键。

- 4 如果 OS 包含 GRUB,可能也需要对其进行配置以添加串行控制台配置参数。请执行以 下操作:
	- **a.** 出现**GRUB**菜单时,按**"e"**对其进行编辑。

```
b. 更改/boot/grub/menu.lst。例如:
                    将
                    # grub.conf generated by anaconda
                    #
                    # Note that you do not have to rerun grub after making changes to this file
                    # NOTICE: You have a /boot partition. This means that
                    # all kernel and initrd paths are relative to /boot/, eg.
                    # root (hd0,0)
                    # kernel /vmlinuz-version ro root=/dev/sda3
                               initrd /initrd-version.img
                    #boot=/dev/sda
                    default=1
                    timeout=5
                    title Oracle VM Server-ovs (xen-2.6.18-164.el5ovs)
                            root (hd0,0)
                            kernel /xen.gz-2.6.18-164.el5
                            module /vmlinuz-2.6.18-164.el5xen ro root=LABEL=/
                            module /initrd-2.6.18-164.el5xen.img
                    title Oracle VM Server-ovs Server-base (2.6.18-164.el5)
                            root (hd0,0)
                            kernel /vmlinuz-2.6.18-164.el5 ro root=LABEL=/
                            initrd /initrd-2.6.18-164.el5.img
                    更改为:
# grub.conf generated by anaconda
#
# Note that you do not have to rerun grub after making changes to this file
# NOTICE: You have a /boot partition. This means that
# all kernel and initrd paths are relative to /boot/, eg.
# root (hd0,0)
# kernel /vmlinuz-version ro root=/dev/sda3
# initrd /initrd-version.img
#boot=/dev/sda
default=1
timeout=5
serial --unit=0 --speed=9600
terminal --timeout=5 serial console
title Oracle VM Server-ovs (xen-2.6.18-164.el5ovs)
       root (hd0,0)
       kernel /xen.gz-2.6.18-164.el5 com1=9600 console=com1
       module /vmlinuz-2.6.18-164.el5xen ro root=LABEL=/ console=ttyS0,9600
       module /initrd-2.6.18-164.el5xen.img
title Oracle VM Server-ovs Server-base (2.6.18-164.el5)
       root (hd0,0)
       kernel /vmlinuz-2.6.18-164.el5 ro root=LABEL=/ earlylprintk=ttyS0,9600 console=ttyS0,9600
       initrd /initrd-2.6.18-164.el5.img
```
#### **c.** 键入 **-B console = ttya** 将输出显示到串行控制台。

接下来的操作 ■ 第 37 页中的 "安装 [Oracle VM"](#page-36-0)

## <span id="page-29-0"></span>通过使用**ILOM**访问控制台进行远程安装

服务器的 Integrated Lights Out Manager (ILOM) 提供了使用远程系统上挂载的 CD/DVD 或 ISO 映像安装操作系统的方法。通过远程控制台功能,您可以使用远程系统的键 盘、鼠标、视频和存储,如同将其连接到要安装操作系统的服务器上一样。配置了远 程控制台会话后,服务器即可从远程挂载的分发介质(CD/DVD 或等同的 ISO 文 件)进行引导。

本部分介绍了如何使用 IavaRConsole 设置远程控制台系统, 使其通过网络提供 Linux 介 质,以在 Sun 服务器上安装操作系统。请选择下列任一种方法:

- 第 30 页中的 "如何使用服务器的 ILOM Web 界面访问服务器控制台"
- 第 34 页中的 "如何使用服务器的 ILOM CLI [界面访问服务器控制台](#page-33-0)"

### ▼ 如何使用服务器的**ILOMWeb**界面访问服务器控制台

开始之前 必须满足以下要求:

- IavaRConsole 系统必须运行 Solaris、Linux 或 Windows。
- 必须将 JavaRConsole 系统连接至可访问 Sun 服务器以太网管理端口的网络。
- 必须已安装 Java Runtime Environment (JRE) 1.5 或更高版本。对于 CD–ROM 重定 向,必须使用 32 位 Java。
- 如果 JavaRConsole 系统运行的是 Solaris,则必须禁用卷管理功能,JavaRConsole 才 能访问 CD/DVD-ROM 驱动器。
- 如果 JavaRConsole 系统运行的是 Windows, 则必须禁用 Internet Explorer 增强安全 性。
- 必须对服务器的 ILOM 服务处理器具有网络访问权限(请参见《[Sun Fire X4800](http://docs.sun.com/doc/821-2233/gixix?a=view) 服务 [器安装指南》中的](http://docs.sun.com/doc/821-2233/gixix?a=view)"连接管理 (SP) 电缆")。还必须根据服务器的 Integrated Lights Out Manager (ILOM) 文档中的说明配置 ILOM。
- 通过在**JavaRConsole**系统的浏览器中键入**Integrated Lights Out Manager (ILOM)**服务处理 器的**IP**地址,启动远程控制台应用程序。 **1**

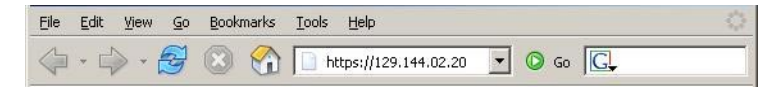

此时将显示 "Security Alert"(安全警报)对话框。

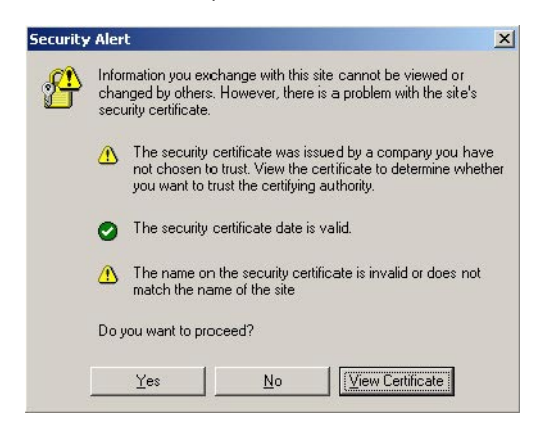

单击**"Yes"**(是)。 **2**

屏幕会显示 ILOM 登录页面。

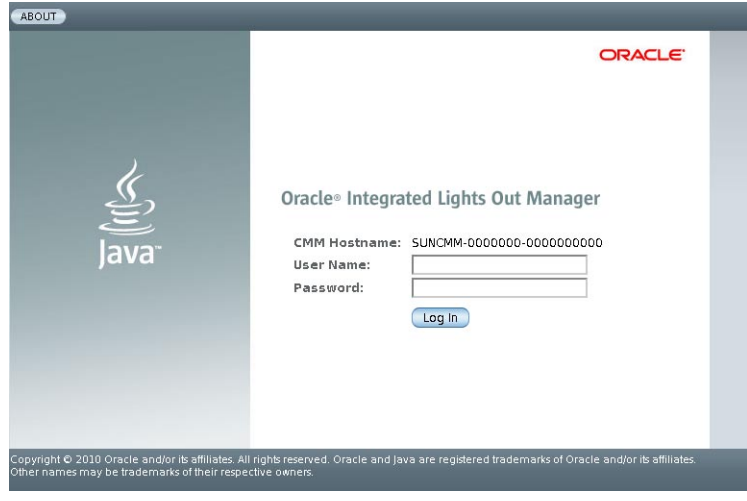

输入用户名和密码,然后单击**"Log In"**(登录)。 **3** 默认用户名是 **root**,默认密码是 **changeme**。

此时会出现 ILOM "Version Information"(版本信息)屏幕。

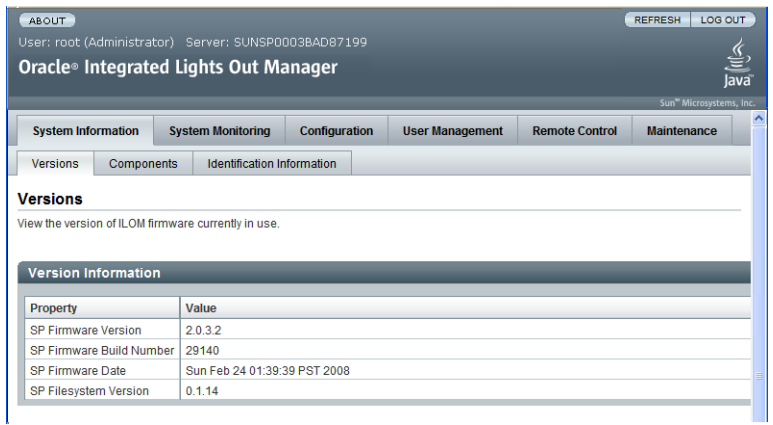

在**ILOMWeb**界面中单击**"Remote Control"**(远程控制)选项卡。 **4**

此时会出现 "Launch Redirection"(启动重定向)屏幕。

注 **–**确保"Mouse Mode Settings"(鼠标模式设置)选项卡中的鼠标模式设置为 "Absolute"(绝对)模式。

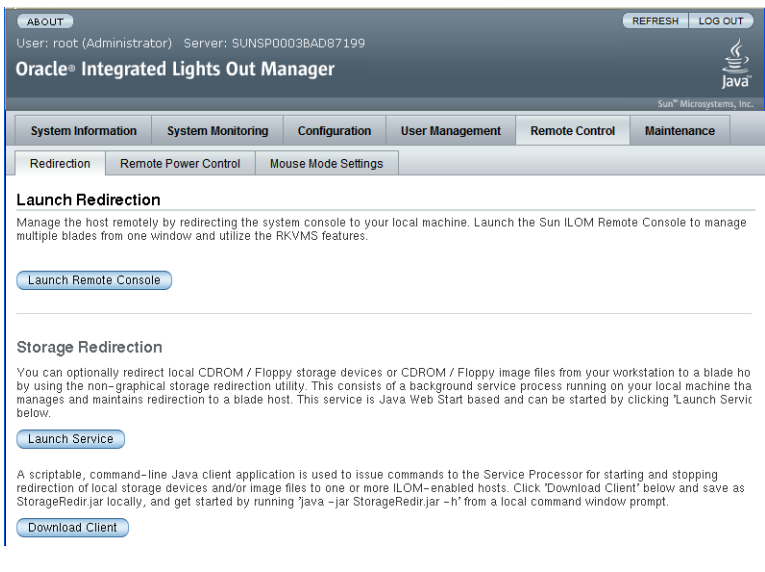

单击**"Launch Remote Console"**(启动远程控制台)。 **5**

注 **–** 将 Windows 系统用于 JavaRConsole 系统重定向时,单击 "Launch Redirection"(启动 重定向)后会出现附加警告。如果显示 "Hostname Mismatch" (主机名不匹配)对话 框,单击 "Yes"(是)按钮。

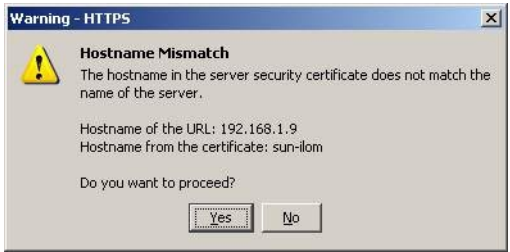

可能会显示 "Remote Control"(远程控制)对话框。

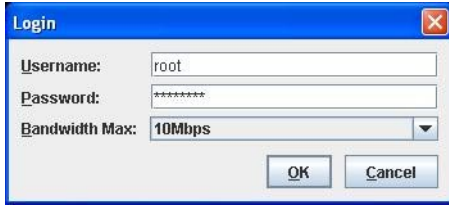

如果系统提示您使用**"Remote Control Login"**(远程控制登录)对话框重新登录,请输入 **6** 用户名和密码,然后单击**"OK"**(确定)。

默认用户名是 **root**,默认密码是 **changeme**。

此时会出现 JavaRConsole 屏幕。

<span id="page-33-0"></span>从**"Devices"**(设备)菜单中,根据所选择的提供方法选择一个**CD**项。 **7**

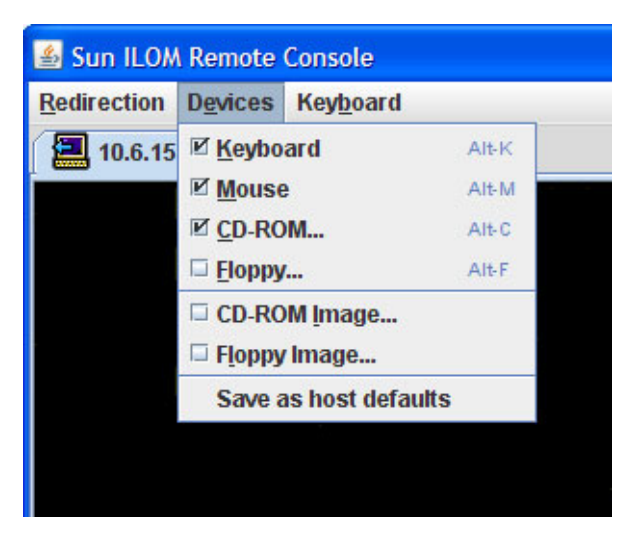

- CD-ROM Remote (CD-ROM 远程):选择 "CD-ROM" 以将服务器从连接到 JavaRConsole 系统的 CD/DVD-ROM 驱动器重定向到操作系统软件 CD/DVD 内容。
- CD-ROM Image (CD-ROM 映像): 选择 "CD-ROM Image" (CD-ROM 映像)以将 服务器重定向到位于 JavaRConsole 系统上的操作系统软件 .iso 映像文件。

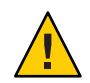

注意 **–** 当使用 "CD-ROM Remote"(CD-ROM 远程)或 "CD-ROM Image"(CD-ROM 映像) 选项安装 Linux OS 时,由于通过网络访问 CD-ROM 内容, 因此会显著增加 执行安装所需的时间。安装时间的长短取决于网络连接速度和通信量。

接下来的操作 ■ 第 37 页中的 "安装 [Oracle VM"](#page-36-0)

### ▼ 如何使用服务器的**ILOM CLI**界面访问服务器控制台

- 打开终端窗口,通过输入以下命令建立到**CMM**的**ssh**连接: **1** # **ssh root@***sp\_ip* 其中,*sp\_ip* 是服务器的服务处理器的 IP 地址。 此时将显示登录提示。
- 以超级用户身份登录并输入超级用户密码: **2**

*/hostname/*login: **root**

password:*xxxxxxxx*

成功登录后,将显示提示符:

–>

<mark>3</mark> 要重定向控制台,请输入以下命令:

–> **start /SP/console**

# <span id="page-36-0"></span>安装Oracle VM

您的服务器支持使用 Oracle VM 2.2.1。Oracle VM 是一个虚拟化环境平台, 允许用户创 建和管理虚拟机 (Virtual Machine, VM)。这些虚拟机位于同一台物理服务器上,但是像 独立的物理服务器那样运行。使用 Oracle VM 创建的每个虚拟机都有各自的虚拟 CPU、操作系统、网络接口和存储。

Oracle VM 由以下组件组成:

- **Oracle VM Manager**: 一个 Web 应用程序, 充当用于创建和管理虚拟机的用户界 面。其中包括虚拟机创建(包含模板)、生命周期管理(部署、迁移和删除)和资 源管理(ISO 文件、模板和共享存储资源)。
- **Oracle VM Server**: 一个基于 Xen 虚拟机管理程序的轻量级安全虚拟化环境,用于运 行虚拟机和 Oracle VM Agent。
- **Oracle VM Agent**: 安装在 Oracle VM Server 上, 可与 Oracle VM Manager 通信, 包含 用于管理 Oracle VM Server、服务器池和资源的 Web 服务 API。

本部分包含以下介绍 Oracle VM 安装的主题:

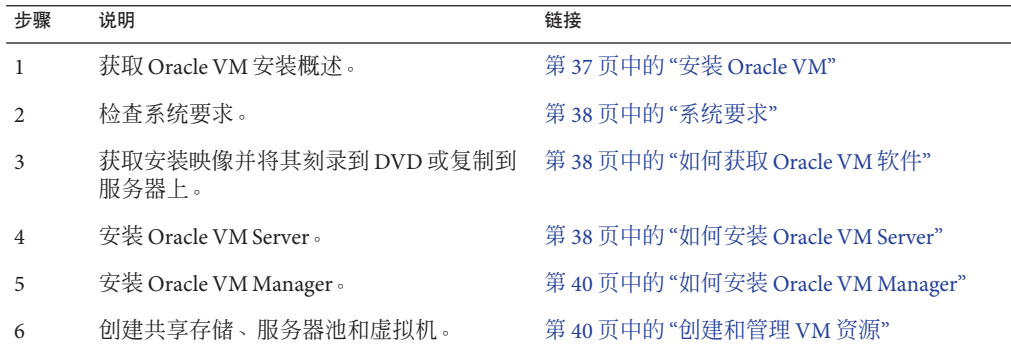

# <span id="page-37-0"></span>系统要求

- 安装 Oracle VM 需要两个具有静态 IP 地址的系统: 一个系统用于运行 Oracle VM Server,另一个系统用于运行 Oracle VM Manager。
- 对于将运行 Oracle VM Server 的系统,您必须启动全新安装(无预先安装的 OS 或固 件级 RAID 卷)。
- 将运行 Oracle VM Manager 的系统中必须安装有以下 OS 之一:
	- Oracle Enterprise Linux 4.5 版或更高版本
	- Red Hat Enterprise Linux 4 版或更高版本
- Oracle VM 介质集或等同的 ISO 映像。ISO 映像可用于远程安装或用于创建安装 CD/DVD。
- 查看 Oracle VM 软件的发行说明。可从以下位置找到该文档集: [http://](http://download.oracle.com/docs/cd/E15458_01/index.htm) [download.oracle.com/docs/cd/E15458\\_01/index.htm](http://download.oracle.com/docs/cd/E15458_01/index.htm)
- DVD-ROM 驱动器。

注 **–**如果要进行远程安装,DVD-ROM驱动器、键盘、鼠标和监视器将连接到远程 系统,而不是服务器。此外,您可以使用 ISO 映像而非实际的 CD/DVD。

- USB 键盘和鼠标。
- 监视器。
- 当配置联网服务器的操作系统时,可能需要提供正在 Oracle VM Server 上使用的每 个网络接口的逻辑名称(由 OS 分配)和物理名称(MAC 地址)。有关详细信 息,请参见《Sun Fire X4800 [服务器安装指南\(适用于](http://docs.sun.com/doc/821-2243/giyqa?a=view) Linux 操作系统)》中的"识别 [逻辑和物理网络接口名称,以配置](http://docs.sun.com/doc/821-2243/giyqa?a=view) Linux OS"。
- ▼ 如何获取**Oracle VM**软件
- 从**Web**下载**Oracle VM**软件,网址为: **1**

<http://www.oracle.com/virtualization>

如果计划在系统中安装该软件,请将**ISO**映像刻录到**CD/DVD**。 您应该具备 Oracle VM Manager CD/DVD 和可引导的 Oracle VM Server CD/DVD。 **2**

### ▼ 如何安装**Oracle VM Server**

开始之前 请参阅第 38 页中的 "系统要求"。

- 使用以下一种方法连接到服务器控制台: **1**
	- 第 27 页中的 "[通过使用串行端口或视频端口访问控制台进行本地安装](#page-26-0)"
- 第 30 页中的 "通过使用 ILOM [访问控制台进行远程安装](#page-29-0)"
- 针对步骤**1**中选择的方法插入**Oracle VM Server**分发**CD/DVD**或访问**ISO**映像分发介 **2** 质(如果尚未执行此操作)。
- 打开服务器电源或者复位服务器。 **3**

控制台上将出现 BIOS 消息。

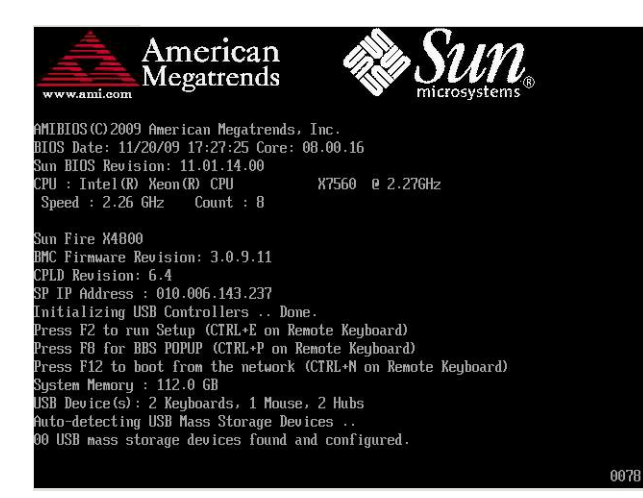

当出现提供一系列选择的消息时,按**F8**键。 **4**

延迟一段时间后,将出现一个菜单,其中提供了多种引导设备以供选择(请参见以下 示例)。

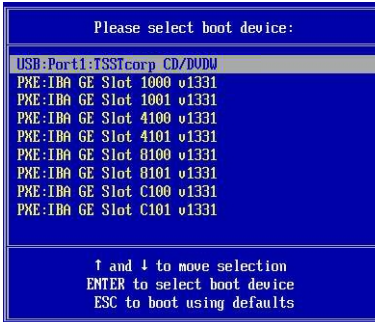

- 从列表中选择一个引导设备。 **5** 要从物理 CD/DVD 或 ISO 映像进行引导,请选择 "CD/DVD"。 控制权会传递到介质上的 OS 安装程序。
- 在引导提示符下输入以下命令:**Enter 6**

#### <span id="page-39-0"></span>按照提示安装软件。 **7**

将安装 Oracle VM Server 和 Oracle VM Agent 软件。 有关其他信息,请参阅 Oracle VM Server 安装文档,网址为 : [http://download.oracle.com/docs/cd/E15458\\_01/index.htm](http://download.oracle.com/docs/cd/E15458_01/index.htm)

#### ▼ 如何安装**Oracle VM Manager**

如果要在 Sun 服务器上安装 Oracle VM Server,可以使用 Integrated Lights Out Manager (ILOM) 通过远程系统上挂载的 CD/DVD 或 ISO 映像来安装软件。通过远程控制台功 能,您可以使用远程系统的键盘、鼠标、视频和存储,如同将其连接到要安装操作系 统的服务器上一样。配置了远程控制台会话后,服务器即可从远程挂载的分发介 质(CD/DVD 或等同的 ISO 文件)进行引导。 开始之前

- 1 在运行支持的操作系统的服务器上,插入并挂载 Oracle VM Manager CD。
- 导航到**CD**的根目录并运行以下脚本: **2**

# **sh runInstaller.sh**

注 **–**如果您还不是超级用户,请使用su命令并输入超级用户密码,以授予自身所需的 权限来启动安装脚本。

按照提示安装软件。 **3**

有关其他信息,请参阅 Oracle VM Manager 安装文档, 网址为:

[http://download.oracle.com/docs/cd/E15458\\_01/index.htm](http://download.oracle.com/docs/cd/E15458_01/index.htm)

## 创建和管理**VM**资源

安装了 Oracle VM Server (装有 Oracle VM Agent) 和 Oracle VM Manager 之后,您就可 以创建和管理虚拟资源了。

- 创建共享存储系统信息库。为实现容错,可以在群集配置中设置使用该存储的多个 虚拟机。共享存储的选项包括:
	- 使用 iSCSI (Internet SCSI) 网络协议的 OCFS2(Oracle Cluster File System, Oracle 群集文件系统)
	- 使用 SAN (Storage Area Network, 存储区域网)的 OCFS2
	- NFS(Network File System,网络文件系统)
	- 具有多路径故障转移功能的分区
- 为虚拟机创建服务器池。
- 在服务器池中创建虚拟机。

有关详细信息,请参阅 Oracle VM 安装文档, 网址为:

[http://download.oracle.com/docs/cd/E15458\\_01/index.htm](http://download.oracle.com/docs/cd/E15458_01/index.htm)